# **Audio Timeliner Help**

The Audio Timeliner can be used to create a "bubble diagram" of the formal structure of a piece of music by adding digital annotations to an audio file (such as an mp3 file).

This help document explains how to create, save, open, and edit timelines; how to add timepoints and markers; how to edit bubbles, timepoints, and markers; how to add annotations; and how to print your timeline diagram.

# **Create a New Timeline**

When the Audio Timeliner opens, you are prompted to make a choice. To create a new timeline, select "Choose Audio for a New Timeline." You can also create a new timeline at any time by choosing "New Timeline..." from the File menu.

A file selection dialog opens. Find and select an mp3 file (or any other audio file in a readable format) and choose "Open." The Timeline window will open with a single blue bubble. You may now begin to add timepoints, bubbles, markers, labels, and annotations, as described below.

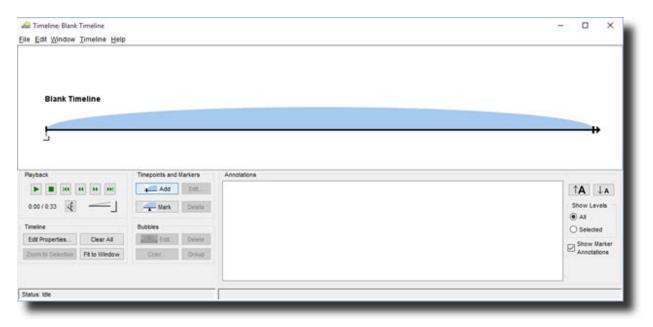

# **Open an Existing Timeline**

To open an existing Timeline file (.tim or .v2t) file use one of the following methods:

- Choose "Open an Existing Timeline..." from the popup dialog when the program begins.
- Select "Open Timeline..." from the File menu.
- Double-click on any .tim or .v2t file saved on your local computer and it will open directly in the Audio Timeliner.

| A Timeline: Song Without Wanit C<br>Sle Edit <u>Window</u> <u>Timeline</u> Help                                                                                                    |                        |                                                                                                    | - ¤ ×                                                                                                    |
|----------------------------------------------------------------------------------------------------|------------------------|----------------------------------------------------------------------------------------------------|----------------------------------------------------------------------------------------------------|
| Song Without Words                                                                                                    |                        | A                                                                                                    | A'                                                                                                    |
| Prelude                                                                                                    | x y                    | Copen Timeline     Cook pr     Cook pr     Cook p | a y y y Postude                                                                                                    |
| Playback  Playback  Playba | Timepoints and Markers |                                                                                                    | easures with an elision into z, and z is 5 measures long (2+2+1).  TA LA  Show Levels  AI  Sected  Main Constants  Sected |
| Zoom to Selection   Fit to Window   Status, Idle                                                                                                    | ColorGrmup             | File game: Corperind/status:     Per come: Corperind/status:     Open     Unation of seecont v.o.2                                                                                                    |                                                                                                    |

## Save a Timeline

A timeline may be saved by selecting either "Save Timeline" or "Save Timeline As..." from the File menu. Saving a timeline via the File menu results in a file with a ".tim" extension. "Revert to saved" allows you to clear any changes you have made to a timeline since the time you last saved it.

| $\square$ | Timeline: Song Withou | ut Words O |
|-----------|-----------------------|------------|
| File      | Edit Window Timel     | ine Help   |
|           | New Timeline          | Ctrl+N     |
|           | Open Timeline         | Ctrl+O     |
|           | Print                 | Ctrl+P     |
|           | Save Timeline         | Ctrl+S     |
|           | Save Timeline As      | Ctrl+A     |
|           | Save as Web Page      | Ctrl+G     |
|           | Revert to Saved       |            |
|           | Close                 | Alt+F4     |
|           | Exit                  | Ctrl+X     |
| -         |                       | _          |

#### Save As a Web Page

A timeline can also be saved as a web page, or ".html" file. To save as a web page select "Save as Web Page" from the File menu. The web page will contain the following information:

- 1. the timeline title
- 2. a small graphic of the timeline (a .gif file)
- 3. the timeline description
- 4. a list of bubble, marker and timepoint labels and annotations
- 5. other information about the timeline including the date/time the file was saved

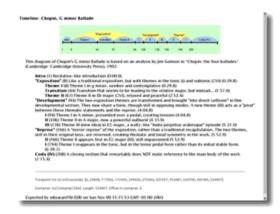

# Playback

The playback controls are used to control the audio playback. These include play/pause, stop, fast forward and rewind, as well as mute and volume controls. Use the previous and next track controls to jump from bubble to bubble.

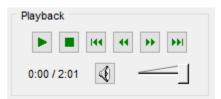

#### Timepoints

Timepoints represent the boundaries for structural segments of a work. For example, you can use timepoints to mark the beginning of phrases or sections. Bubbles appear in between timepoints.

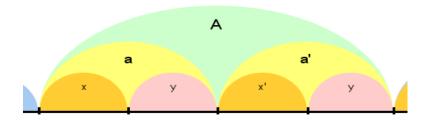

- Adding There are several ways to add a timepoint:
  - Press the "Add" button
  - Double-click just below the timeline.
  - Press the Enter key.

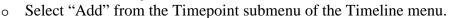

• Selecting - To select a timepoint, position the cursor directly over the timepoint (the cursor should change to a left/right arrow). Click on the timepoint to select it. You cannot select multiple timepoints.

Add

- **Moving** To move a timepoint, select and "drag" it horizontally to a different location on the timeline. As the timepoint is moved, the bubbles will adjust accordingly.
- **Deleting** To delete a timepoint, select it and click the Delete button or press the delete key on the keyboard. You may also select the "Delete" option from the Timepoint submenu of the Timeline menu.
- "Clear All" Pressing the "Clear All" button will remove all current timepoints (and bubbles) and markers. You may also clear everything by right-clicking on the timeline and selecting "Clear All" or by selecting "Clear All" from the Timeline menu.

# Markers

Markers can be used to mark specific events without creating formal boundaries (no bubbles).

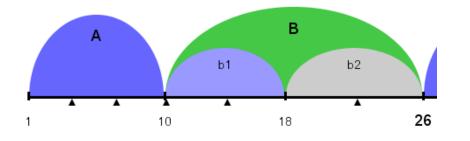

- Adding There are several ways to add a marker:
  - Press the "Mark" button

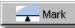

- Press Ctrl + Enter.
- Select "Mark" from the Timepoint submenu of the Timeline menu.
- Selecting To select a marker, position the cursor directly over the marker (the cursor should change to hand). Click on the marker to select it. The marker will turn white when it is selected. You cannot select multiple markers.
- **Moving** To move a marker, select and "drag" it horizontally to a different location on the timeline.
- **Deleting** To delete a marker, select it and click the Delete button or press the delete key on the keyboard. You may also select the "Delete" option from the Timepoint submenu of the Timeline menu.
- "Clear All" Pressing the "Clear All" button will remove all current timepoints (and bubbles) and markers. You may also clear everything by right-clicking on the timeline and selecting "Clear All" or by selecting "Clear All" from the Timeline menu.

# Bubbles

Bubbles are the time-spans between timepoints on the line, which may be used to represent the phrases, periods, or larger formal sections of music. The visual properties of bubbles can be edited to better show relationships between sections or to suit personal preferences. Bubbles may also be grouped together.

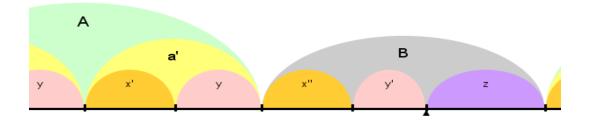

- **Selecting** In order to edit bubbles, you must first select them. To select a single bubble, just click on it. To select multiple bubbles you may:
  - Shift-click to select contiguous bubbles: select one bubble, press and hold down the 'Shift' key (on the keyboard), then click on another bubble. All of the bubbles in between will be selected.
  - Control-click to select non-contiguous bubbles: select one bubble, press and hold down the 'Ctrl' key (on the keyboard), then click on other bubbles. Only the bubbles you click will be selected.
  - Drag a box around the bubbles you want to select by clicking anywhere outside of the bubbles then dragging a box over them.
  - Use any of the above methods in combination.
- **Deleting** To delete a bubble, first click on it. It will change color to indicate it has been selected. Press the "Delete" button or right-click on the bubble and choose "Delete" from the popup menu.
- **Grouping** Select the bubbles that you would like to group together (as described in the previous section) and then click the "Group" button. "Group" is also available by rightclicking on a selected bubble and choosing "Group Bubbles" from the resultant menu, and via the "Bubbles" submenu of the Timeline menu.
- **Bubble Color** You may change the background color of the entire timeline, or the color of individual bubbles or bubble levels. Change the background color by selecting "Change Background Color" from the Timeline menu, or by right-clicking anywhere on the timeline background area. There are several ways to change bubble colors:
  - Change the color of individual bubbles by selecting the bubble(s) and clicking the "Color..." button. (The colors which you have most recently selected will be available in the palette on the right.)
  - Change the entire timeline color scheme to Black & White via the "Edit Properties..." dialog box.
  - Change the default bubble level colors in the "Edit Properties..." dialog box.

- Right-click on a bubble or a selected group of bubbles and choose "Change Color" or "Set Level Color" from the menu.
- Select the bubble(s) you want and choose either "Change Color" or "Set Level Color" from the Bubbles submenu of the Timeline menu.

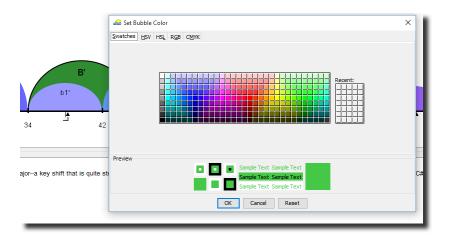

- **Bubble Shape** The default bubble shape is rounded. To change to "square bubbles" select the "Square Bubbles" option from the Timeline menu or open the Properties dialog box and select "Square Bubbles" in the "Bubble Shape" area.
- **Bubble Height** You can adjust the default bubble height in the "Edit Properties..." dialog box. Move the slider along the scale from small to large.
- **Bubble Level** You may also adjust the level of a bubble. (For example, you might want similar sections of a work to be at the same hierarchical level.) To do this, select the desired bubble(s) and choose "Move Up a Level" or "Move Down a Level" from either the right-click popup menu or the Bubbles submenu on the Timeline menu (Ctrl-Up and Ctrl-Down will also work). Note that level adjustments will only be made if there is "room" for the bubble(s) to move in that direction.

## **Adding Labels and Annotations**

**Bubbles** - Short, descriptive labels may be placed directly on bubbles or below timepoints. Bubble labels might be used to indicate phrase form (A, B, a, a', b''), name larger sections ("Exposition", "Coda", "Variation II"), or to describe the bubble contents more generally ("repeated", "inversion", "transitional", "octatonic", "5", etc.).

Use the Edit Bubbles window (shown below) to add and edit bubble labels and annotations. To open this window:

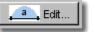

- Select a bubble and click the "Edit..." button
- Or right-click on the selected bubble and choose "Edit..." from the menu.
- Or choose "Bubble(s)->Edit" from the Timeline menu
- Or double-click on a bubble

| 🔗 Edit Bubbles                                                                                             | ×                     |
|----------------------------------------------------------------------------------------------------|-----------------------|
| Label: B                                                                                                   |                       |
| Annotation                                                                                                 |                       |
| The B section is notable for its irregu<br>regular, y' ends after three measures<br>measures long (2+2+1). |                       |
| Bubble Playback                                                                                            | Select Another Bubble |
|                                                                                                    | OK Cancel Apply       |

You can use the bubble playback controls (which play only the selected bubble) just as you would in the timeline window, but you also have the option to loop playback of the selected bubble as you label or annotate.

You may also navigate from bubble to bubble directly within the window in order to add labels, rather than clicking back and forth from the timeline. Use the Up, Down, Left and Right controls in the "Select Another Bubble" pane to navigate through the bubbles.

Markers - Marker labels and annotations may be added in the "Edit Markers" window:

- Open the "Edit Markers window by selecting the marker and clicking the "Edit..." button
- Or select a marker and choose ""Edit..."" from its right-click menu
- Or select a marker and choose "Edit Label..." from the Timepoints submenu
- Or double-click on a marker.

| <u> Edit Markers</u>                 | ×               |
|--------------------------------------|-----------------|
| Label: PAC                           |                 |
| Annotation                           |                 |
| Perfect authentic cadence in G major |                 |
|                                      |                 |
|                                      |                 |
|                                      |                 |
|                                      |                 |
|                                      |                 |
|                                      |                 |
|                                      |                 |
| Previous Next                        | OK Cancel Apply |

Move back and forth between markers using the "Previous" and "Next" buttons at the bottom of the window. You can check or uncheck the "Show Marker Annotations" box in the annotations pane to control whether marker labels are displayed in the annotation pane as the slider moves past them during playback.

**Timepoints** - Timepoint labels can be added in the Edit Timepoints window. Timepoint labels might be used for measure numbers or cadence types.

- Select the timepoint and click the "Edit..." button;
- Or choose "Edit Label..." from the Timepoints submenu
- Or choose "Edit..." from the right-click menu;
- Or double-click on the timepoint

| Label: m. 44                 | 🕰 Edit Timepoints |  |  |
|------------------------------|-------------------|--|--|
|                              | . 44              |  |  |
| Previous     OK Cancel Apply | OK Cancel Apply   |  |  |

## The Annotation Window

• Annotations - Annotations can be attached to individual **bubbles** and **markers**. Annotations allow you to write complete sentences that describe the musical events or processes that take place in the current bubble or that are associated with a marker. For example, annotations might be used to describe melodic or thematic characteristics, discuss motivic transformations, explain unusual modulations or chord progressions, give the text and translations for vocal music, or just describe generally what is going on. The annotations that you create will be displayed during playback in the annotation pane.

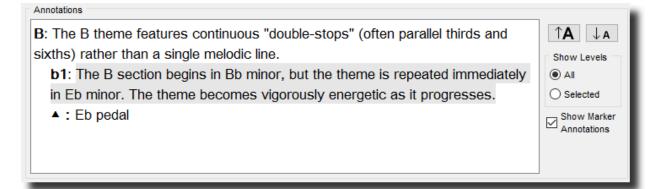

- Annotation Display Options You can adjust the way that annotations are displayed in the annotation window. You can increase or decrease the font size and choose which levels of annotations to display. In the example below, the "All" option for Show Levels is selected. Thus, annotations for all bubble levels are displayed. When the "Selected" option is chosen, only annotations for the selected bubble level(s) are shown. The highlighted/grayed annotation indicates the bubble that is currently selected in the timeline. You can also choose whether to display marker annotations during playback by checking/unchecking the "Show Marker Annotations" box.
- **Timeline Description** You can create or edit a timeline description in the Edit Properties window. This description will appear in the annotation pane when the timeline file is opened. You may also view it by pressing the information button next to the timeline title.

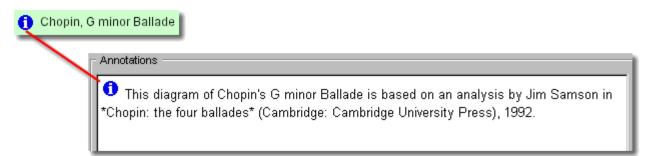

## **Adjusting the Timeline**

You can adjust the size and appearance of the timeline in several ways by manually resizing the timeline, zooming in and out on a selection, or even creating smaller "excerpt" timelines.

• **Manual Resize** - To manually change the timeline size, place the cursor over the arrow at the right end of the timeline. When you cursor changes to a hand, drag it left or right until the timeline is the desired size. To set it back to its original size press the "Fit to Window" button.

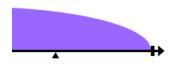

- Zoom to Selection You may enlarge a portion of the timeline in order to better see labels or make more detailed changes to timepoints. To do this, select the range of bubbles you would like to zoom in on and click "Zoom to Selection." The selected range of bubbles will fill the viewing area. To set it back to its original size, press the "Fit to Window" button.
- **Create Excerpt** You may want to create an excerpt of your timeline diagram. For example, you might want to create a separate, more detailed diagram of just the "development section" bubble in your timeline. To do this, select the bubble or range of bubbles that you want in the excerpted timeline. Right-click and select "Create Excerpt" from the popup menu; or select "Create Excerpt" from the Timeline menu. A new timeline will automatically be created that contains only that selection.

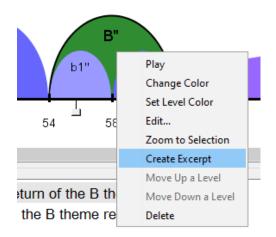

## **Timeline Properties**

Use the Timeline Properties window (shown below), to make additional adjustments to timeline properties. Here, you can change the title and description, adjust bubble level colors, choose a color scheme (including one for color-blind users), change bubble shape and height, adjust the audio settings, choose to show times under timepoints, and decide whether the timeline should be editable and resizable. Press "Restore Defaults" to reset all properties you have adjusted.

To open the Timeline Properties window, click on the "Edit Properties..." button in the Timeline panel. Alternatively, you may select "Edit Properties..." from the Timeline menu or right-click on the slider and select "Edit Properties..." from the resulting menu.

| Timeline Properties: Chopin, Nocturne in D-Flat Major, Op. 27 no. 2       X         Title:       Chopin, Nocturne in D-Flat Major, Op. 27 no. 2         Description       Inis Nocturne was composed in 1835 and is dedicated to Mme. la Comtesse d'Appony. The work alternates between two main ideas (A B A B A B + Coda).         The first of these ideas always returns in the tonic with only |                                                                                                    |  |  |  |
|----------------------------------------------------------------------------------------------------|----------------------------------------------------------------------------------------------------|--|--|--|
| Timeline Is  Editable  Resizable  Timeline Appearance Show Times Black and White Bubble Shape  Round Bubbles Square Bubbles Background Color  OK Car                                                                                                    | Bubble Height   small   small   large   Auto-scale height on resize   Bubble Level Colors   1   2   3   4   5   6   7   8   9   Color Scheme:   [Custom]   Audio Settings Start playing when bubble is clicked Stop playing at end of selection ncel Apply Restore Defaults |  |  |  |

# Printing

To print out a timeline, simply choose the "Print..." option from the File menu. A Print dialog box will appear from which you may choose to print in Black & White OR Color/Grayscale.

| \land Print Options 🛛 🗙     |  |  |  |  |
|-----------------------------|--|--|--|--|
| Print in<br>Black and White |  |  |  |  |
| O Color or Grayscale        |  |  |  |  |
| Cancel                      |  |  |  |  |
|                             |  |  |  |  |